## Anleitung: Anmeldung zur Schulbuchausleihe

- 1. Melden Sie sich mit den Benutzerdaten Ihres Kindes bei Iserv an.
- 2. Klicken Sie in der linken Menüleiste auf "alle Module".

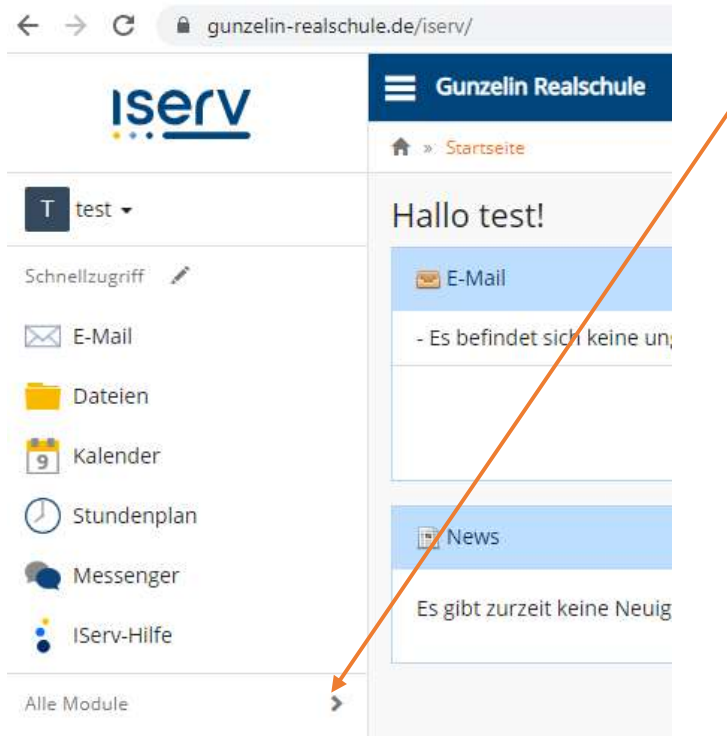

3. Wählen Sie das Modul "Schulbücher".

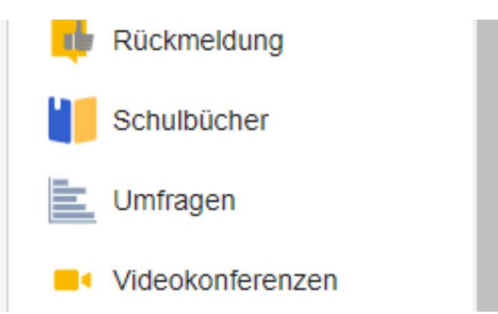

4. Wenn Sie die das Modul "Schulbücher" anklicken, sehen Sie zuerst diese Meldung:

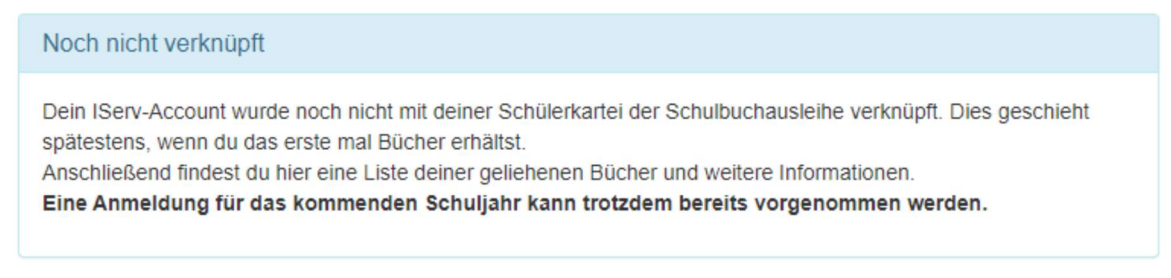

Das bedeutet nur, dass Ihr Kind noch keine Bücher mit diesem Programm/Modul ausgeliehen hat.

5. Klicken Sie indem mittleren Fenster oben auf den Menüpunkt "Anmeldung"

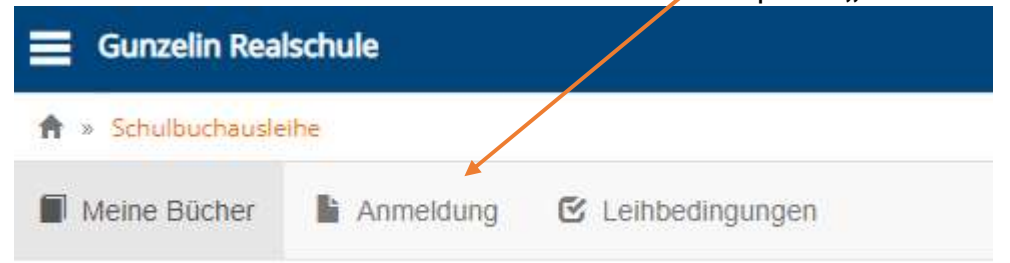

6. Sie gelangen jetzt auf den Anmeldebildschirm. Hier müssen Sie die Bücherliste Ihres Kindes auswählen. Geht Ihr Kind beispielsweise zurzeit in die 2. Klasse, dann müssen Sie die Bücherliste der 3. Klasse auswählen und auf "Anmelden" klicken.

Wählen Sie also den zukünftigen Jahrgang aus und klicken Sie auf "Anmelden"!

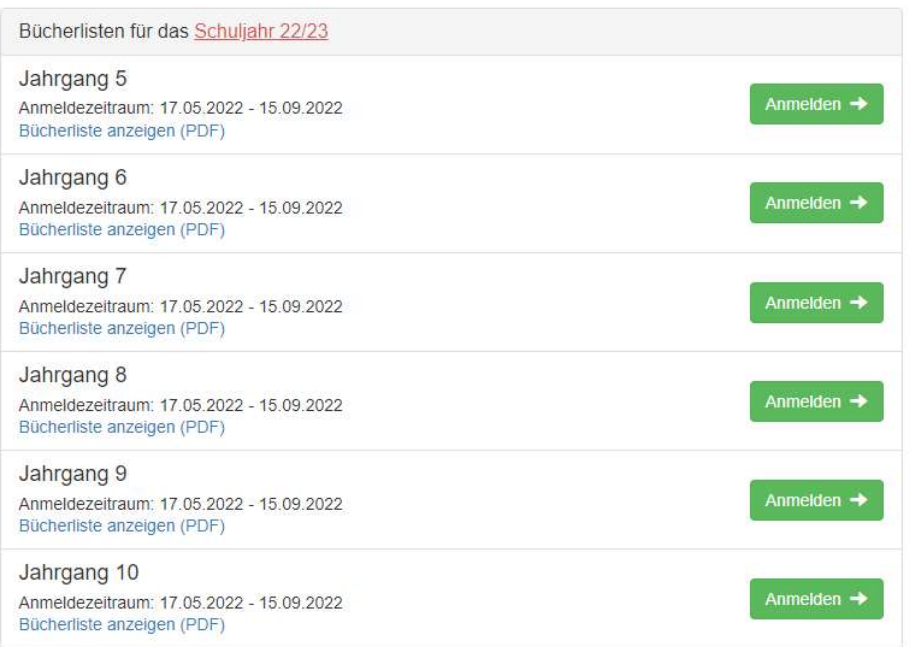

Hinweis: Das kleine Augensymbol führt Sie auf die Bücherliste.

Achtung: Überprüfen Sie vorher, ob das richtige Schuljahr ausgewählt ist. Ist das nicht der Fall, dann kontaktieren Sie uns bitte per E-Mail schulbuchausleihe@gunzelinrealschule.de

7. Sie gelangen nun auf den Anmeldebildschirm. Sie müssen alle Angaben ausfüllen. Sie erhalten von uns an Ihre angegebene E-Mailadresse alle Informationen zum Bestellvorgang und auch die Kontoverbindung.

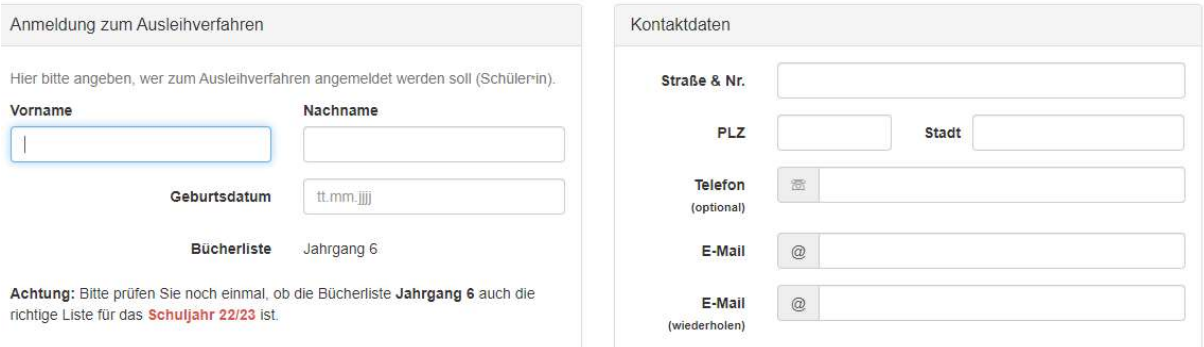

8. Sie können jetzt noch einen Ermäßigungs- oder Befreiungsantrag stellen. Klicken Sie dafür in das kleine Kästchen. Der Gesamtpreis wird sich dann automatisch anpassen. Bitte nur ein Kreuz setzen!

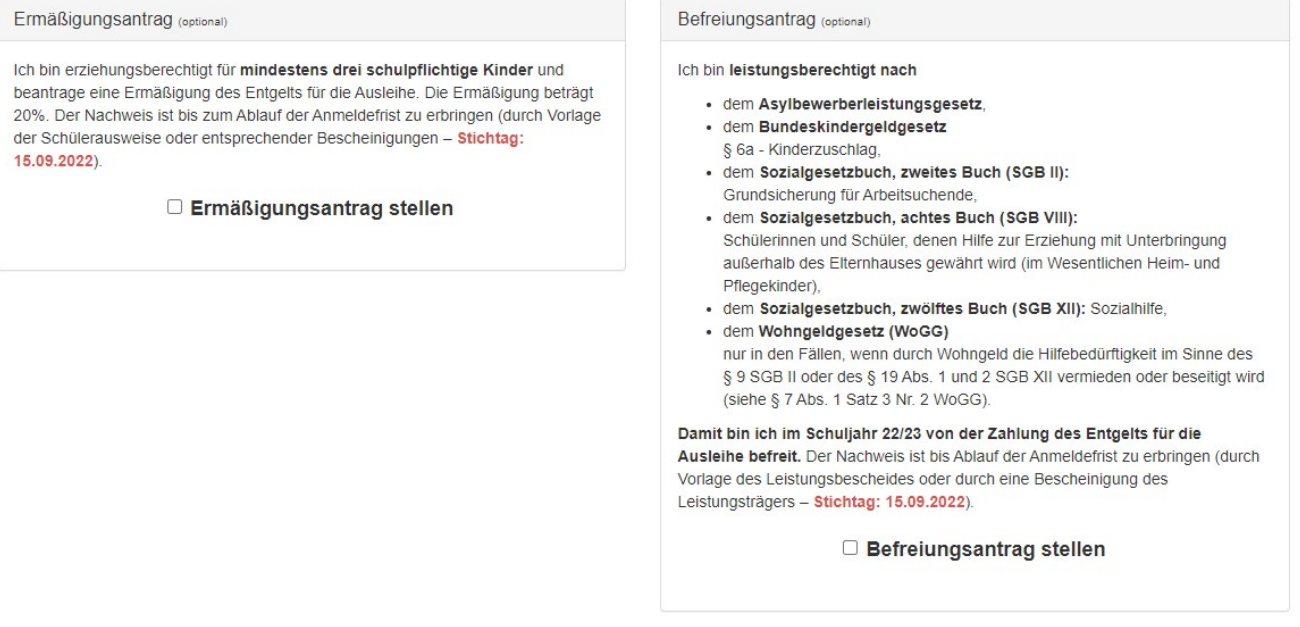

Hinweis: An unserer Schule müssen die entsprechenden Nachweise fristgerecht vorliegen, sonst können wir dem Antrag nicht entsprechen. Sie bringen den Nachweis bitte in die Schule.

9. Klicken Sie unten rechts auf "Bücher auswählen".

10. Die Bücher, die Sie für Ihr Kind leihen, werden aufgelistet. Sie klicken auf "Fortfahren".

- 11. Lesen Sie sich die Leihbedingungen gut durch und stimmen Sie ihnen zu, indem Sie auf das dafür vorgesehene Kästchen klicken.
- 12. Im nächsten Bildschirm sehen Sie alle notwendigen Informationen aufgelistet. Klicken Sie bitte auf "Anmeldung abschicken".

Anmeldung abschließen

M Anmeldung abschicken

13. Anschließend erhalten Sie eine E-Mail.

Hinweis: Achten Sie bitte unbedingt darauf, dass Sie die in der Mail angegebene Kennung (MUSTER: 2223LM-XXXX-XXXXXXXX) im Verwendungszweck Ihrer Überweisung zuerst angeben.

Das erleichtert unsere Arbeit und verkürzt das Verfahren zur Bücherausgabe.

14. Auf dem Abschiedsbildschirm können Sie die Bestellung ausdrucken. Sie erhalten

die Bestätigung Ihrer Bestellung auch per Mail.

## Vielen Dank!